## **EXCEL PRACTICE #5: SAT Scores Functions**

## **New Skills:**

- ◆ Sum Function
- Average Function
- 1. Open your Excel Practice workbook.
- 2. Rename Sheet 5 **SAT.** Give the tab a color.
- 3. Insert a header with the title **SAT**.
- 4. Select the entire worksheet
	- a. Change the font to Comic Sans MS
- 5. Select row 1 and change the font size to 28
- 6. Merge and center A1:F3
	- a. Middle align and change the font color
- 7. Bold row 4
- 8. Adjust column width as needed
- 9. In column F, insert the SUM function to calculate the Total (Home>Editing>Sum)
	- a. Use the fill handle to copy the formula
- 10. In cell C38, use the AVERAGE function to calculate the average Critical Reading C5:C36 (Home>Editing>Sum Dropdown>Average)
	- a. Calculate the averages in for Math (D38), Writing (E38) and Total (F38)
- 11. In cell C39, find the lowest score, or minimum, for Critical Reading C5:C36 (Home>Editing>Sum Dropdown>Min)
	- a. Calculate the minimum for Math (D39), Writing (E39) and Total (F39)
- 12. In cell C40, find the highest score, or maximum, for Critical Reading C5:C36 (Home>Editing>Sum Dropdown>Max)
	- a. Calculate the maximum for Math (D40), Writing (E40) and Total (F40)
- 13. Select cells C38:F40 and display 0 decimals (Home>Number>Decrease Decimal)
- 14. Select B38:F40 and bold
- 15. Save
- 
- Minimum Function
- Maximum Function

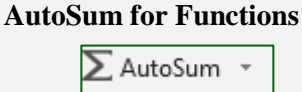

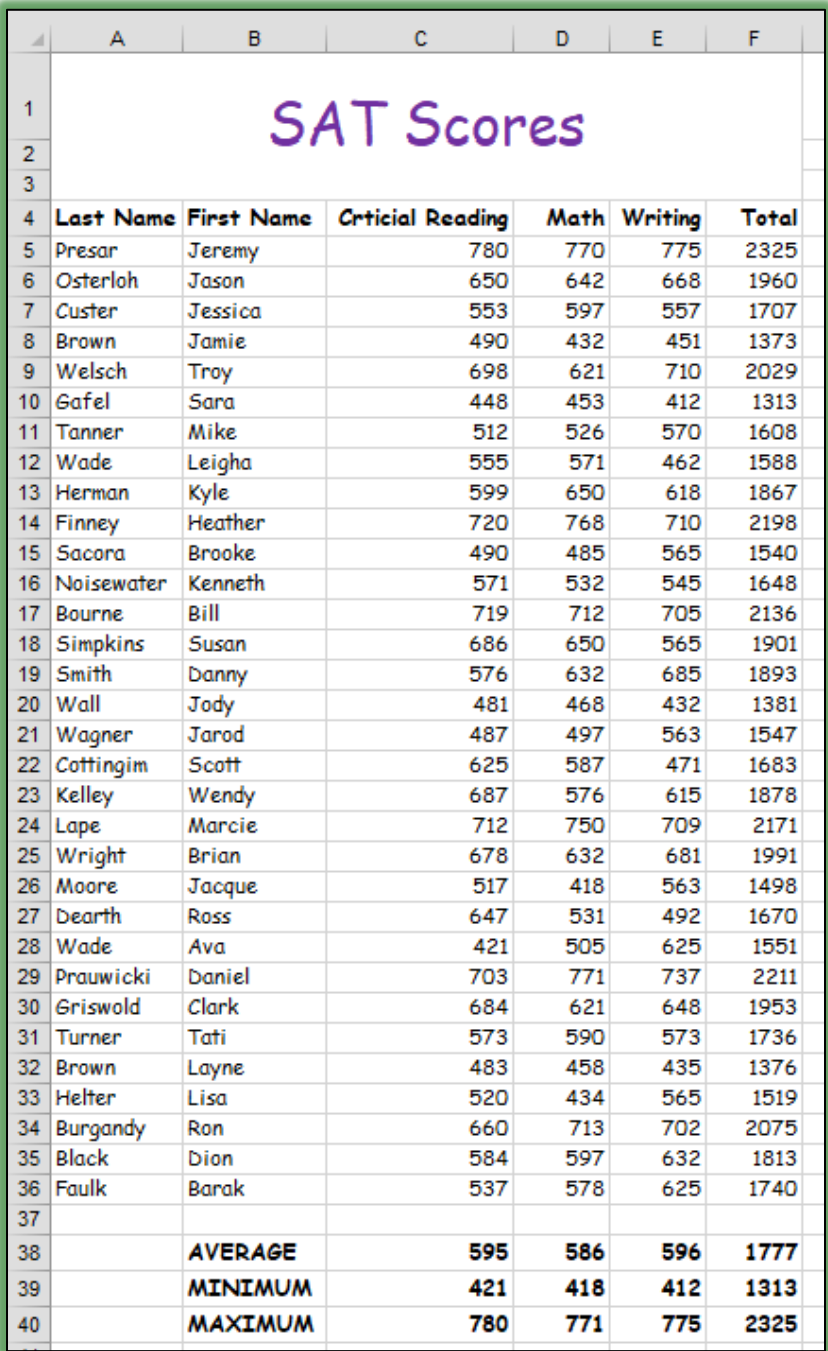